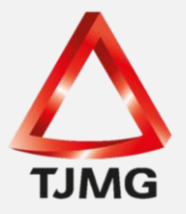

## **ORIENTAÇÃO CGJ/SEEU/Nº 18** Fornecimento da Chave do Processo

A consulta pública de processo que tramita no sistema SEEU poderá ser realizada através do número do processo, nome da parte ou pela chave do processo. Ressaltamos que a pesquisa quando realizada por meio do nome da parte ou número do processo, não possibilita as partes e aos interessados o acesso ao inteiro teor dos autos. Assim, para garantir a consulta integral, competirá à secretaria fornecer a "chave do processo", conforme demonstrado a seguir:

Pesquise o processo desejado e, na aba "Informações Gerais", localize a "Chave do Processo" e forneça ao requerente.

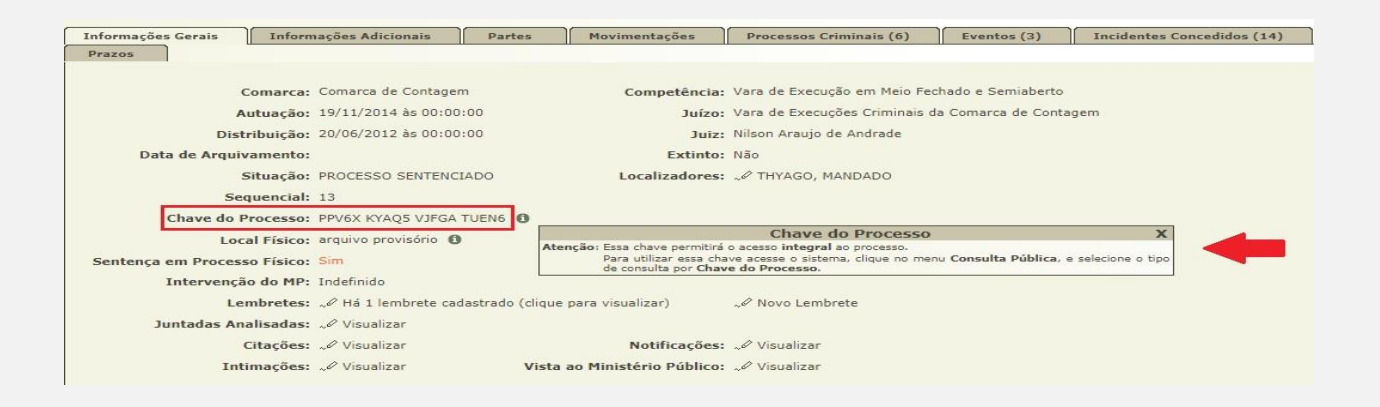

**OBS<sup>1</sup>.:** Caso haja qualquer alteração no atestado de pena do sentenciado, será necessária sua juntada aos autos através da aba "Informamções Adicionais" ítem "Atestado de Pena – Anexar Atestado de Pena à movimentação" e, após, a realização do ato o sistema indicará o movimento "Juntada de Atestado de Pena". É importante a realização do procedimento acima para que a parte tenha acesso ao atestado de pena, vez que o sistema apresenta erro ao clicar na opção do referido documento na aba "Informações Adicionais".

Sugere-se a entrega ao requerente do documento abaixo que contém o passo a passo para acesso aos autos no SEEU. Deverá copiar a chave do processo (Informações Gerais) e colar no campo correspondente.

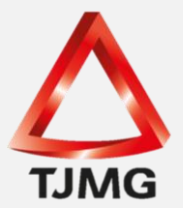

**ORIENTAÇÃO CGJ/SEEU/Nº 18** Fornecimento da Chave do Processo

> **SEEU v5.11.0 (release 5.11.0.31) Agosto/2020**

**OBS²**.: Sugere-se, ainda, que nas intimações da parte seja inserida no documento (mandado) a chave do processo e anexadas as instruções para consulta pública.

## **Instruções para consultar processo de execução penal no SEEU:**

- > Acessar o site: *seeu.pje.jus.br*
- > Clicar em "consulta pública" (canto esquerdo da tela)

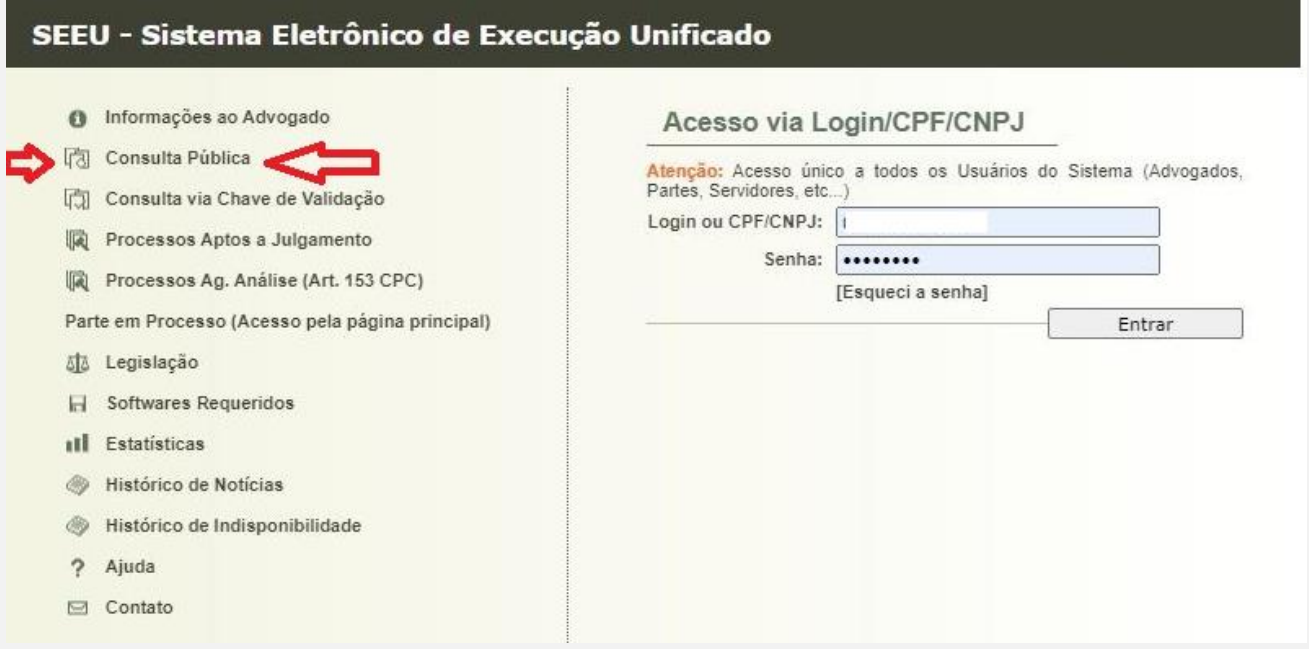

> Após, clicar em "clique aqui" para realizar a consulta pela chave do processo.

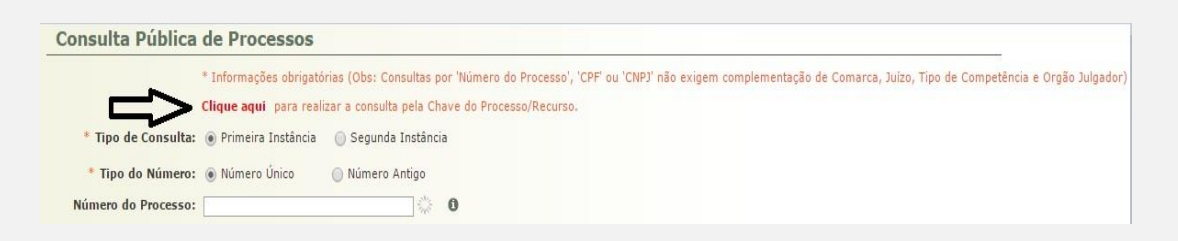

> Digitar a chave do processo.

**SEEU v5.11.0 (release 5.11.0.31) Agosto/2020**

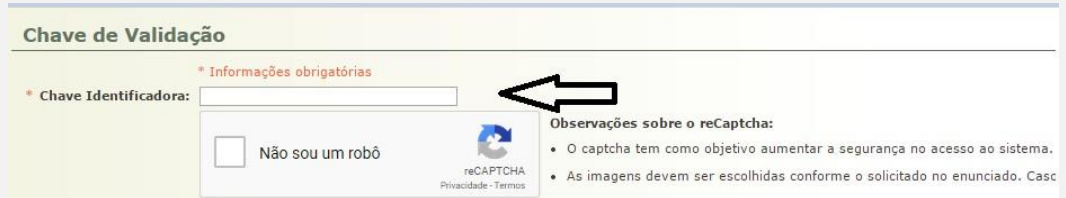

- > Selecionar a opção "Não Sou Um Robô" e resolver o *Captcha* apresentado.
- > Clicar em "validar".

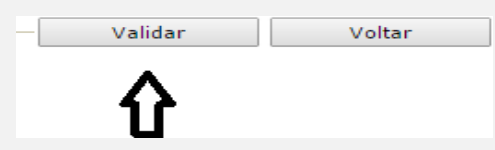

> Após abrir o processo, clicar na aba "movimentações" para ter acesso a todos os documentos juntados, inclusive ao atestado de pena.

**OBS<sup>1</sup>.:** Os sinais de "+" indicam que há documentos incluídos.